## **Inicio MFC-250C Guía de configuración rápida**

Antes de utilizar el equipo, es necesario leer esta Guía de configuración rápida para realizar la configuración e instalación correctamente.

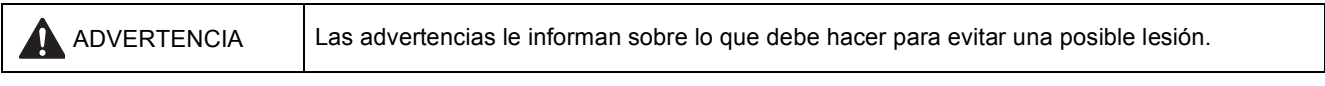

## **Importante**

## **NO conecte el cable USB todavía.**

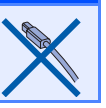

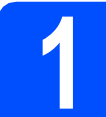

**1 Desembalaje del equipo y comprobación de los componentes**

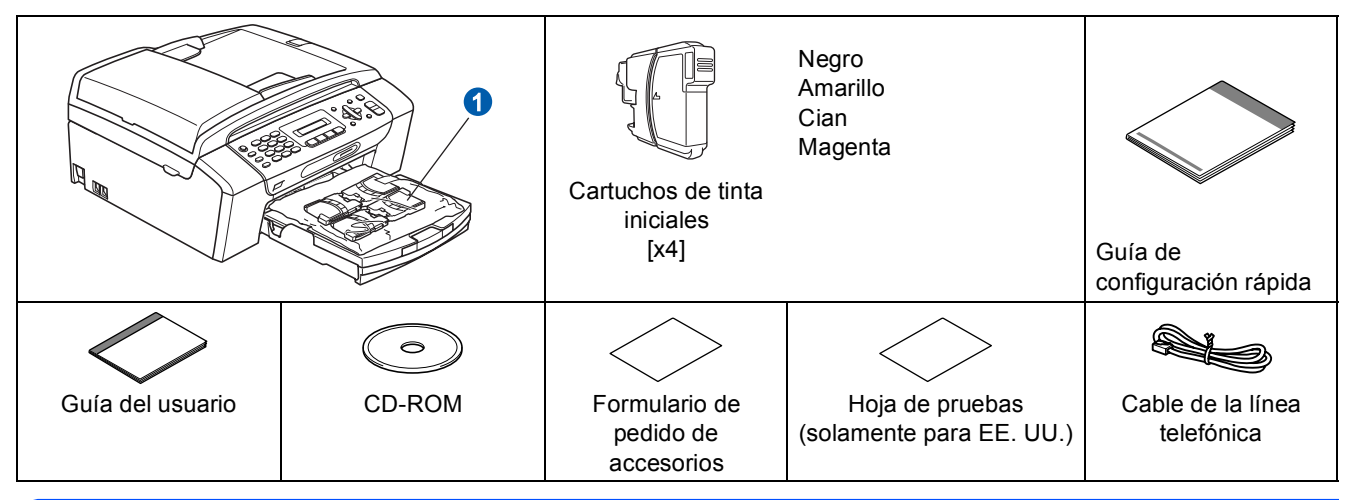

#### **ADVERTENCIA**

**En el embalaje del equipo se utilizan bolsas de plástico. Para evitar el riesgo de asfixia, mantenga las bolsas fuera del alcance de bebés y niños.**

*Las ilustraciones que aparecen en esta guía de inicio rápido están basadas en MFC-290C.*

- a Quite la cinta de protección y la película que cubre el cristal de escáner.
- **b** Retire la bolsa de plástico  $\bullet$  que contiene los cartuchos de tinta de la parte superior de la bandeja de papel.
- C Asegúrese de que están todos los componentes.

### **Nota**

- *Los componentes incluidos en la caja pueden variar según el país.*
- *Recomendamos guardar todos los materiales de embalaje y la caja por si tuviera que enviar el equipo.*
- *Es necesario que adquiera el cable USB correcto.*

#### *Cable USB*

*Asegúrese de utilizar un cable USB 2.0 (tipo A/B) cuya longitud no supere los 6 pies (2 metros).*

*El equipo dispone de una interfaz de velocidad máxima USB 2.0. Esta interfaz es compatible con la alta velocidad de USB 2.0; sin embargo, la velocidad de transferencia de datos máxima será de 12 Mbits/s. El equipo también se puede conectar a un ordenador que tenga una interfaz USB 1.1.*

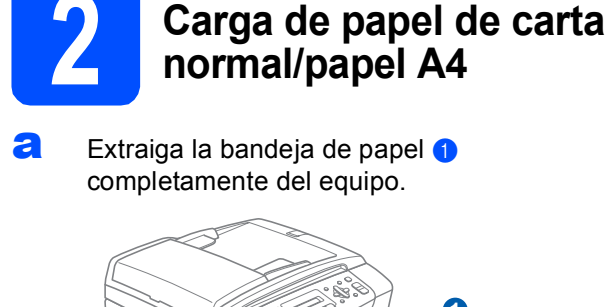

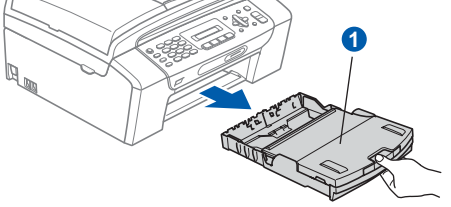

 $\bullet$  Abra la cubierta de la bandeja de papel  $\bullet$ .

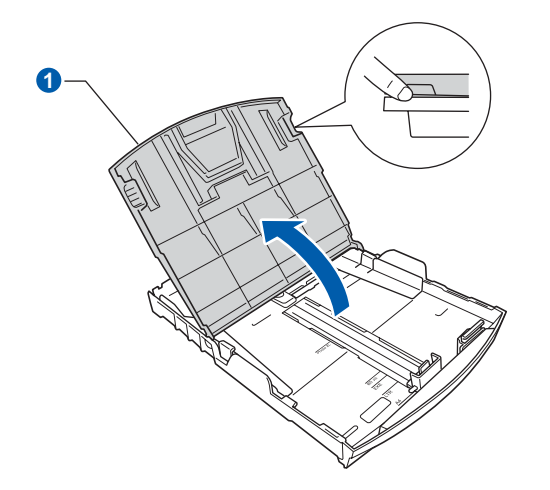

 $\mathbf C$  Con las dos manos, pulse y deslice suavemente las guías laterales del papel  $\bigcirc$  y, a continuación, la guía de longitud del papel <sup>2</sup> para que se adapte al tamaño del papel.

> Asegúrese de que las marcas triangulares <sup>3</sup> de las guías laterales del papel  $\bigcirc$  y la guía de longitud del papel  $\odot$  se alinean con la marca correspondiente al tamaño de papel que está utilizando.

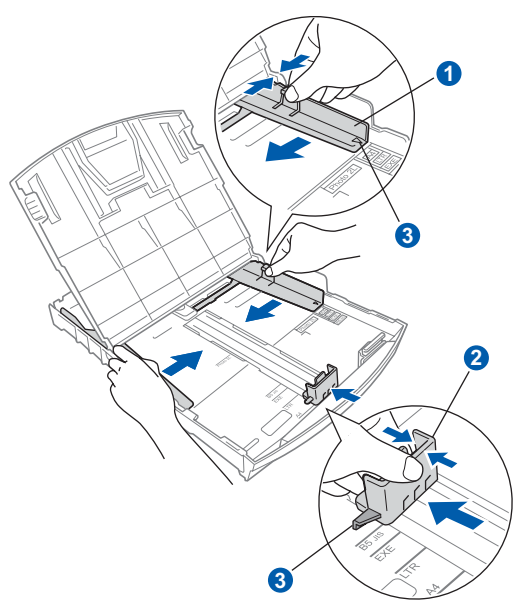

- **d** Ventile bien la pila de papel para evitar que se produzcan atascos y problemas de alimentación de papel.
- e Introduzca suavemente el papel en la bandeja de papel con la parte de impresión encarada hacia abajo, primero el extremo de la parte superior. Asegúrese de que el papel de la bandeja no está arrugado.

#### **Importante**

**No empuje el papel demasiado.**

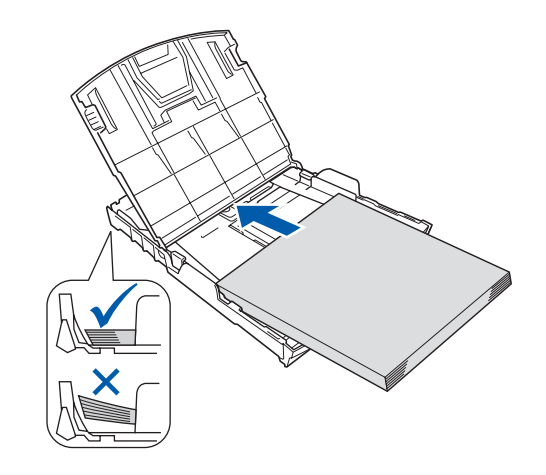

### **Nota**

*Cuando utilice papel de tamaño Legal, mantenga pulsado el botón de guía universal* a *mientras desliza la parte delantera de la bandeja de papel hacia el exterior.*

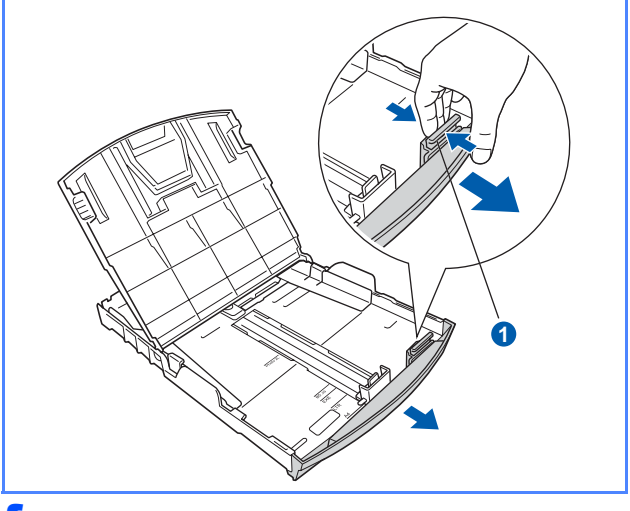

Ajuste cuidadosamente las guías laterales de papel con las dos manos. Compruebe que las guías del papel toquen los bordes del papel.

Cierre la cubierta de la bandeja de papel  $\bullet$ .

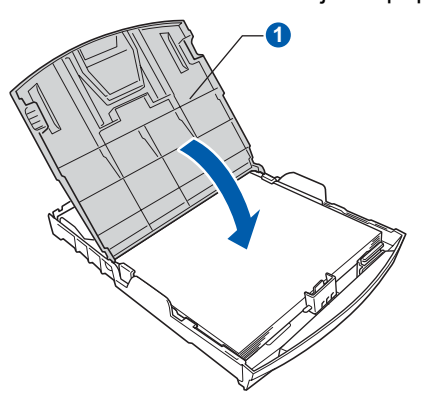

h *Lentamente*, coloque con firmeza la bandeja de papel en el equipo.

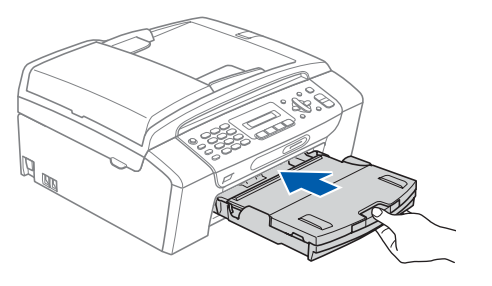

**i interior Mientras mantiene la bandeja de papel en su** sitio, extraiga el soporte del papel  $\bullet$  hasta que éste quede ajustado y, a continuación, despliegue la aleta de soporte del papel <sup>2</sup>.

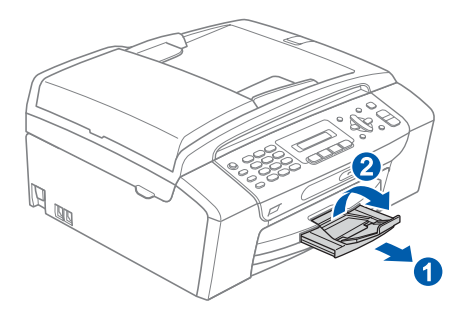

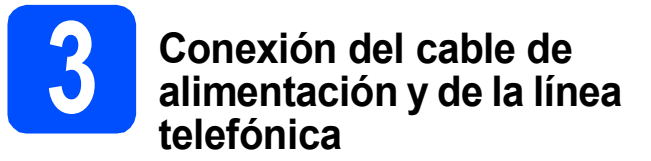

#### **Importante**

#### **NO conecte el cable USB todavía.**

**a** Conecte el cable de alimentación.

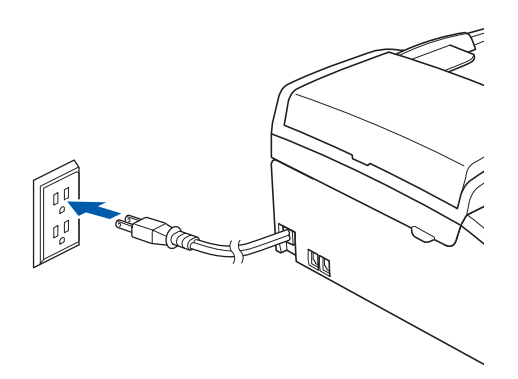

**b** Conecte el cable de la línea telefónica. Conecte uno de los extremos del cable de la línea telefónica a la conexión del equipo marcada como **LINE** y el otro a la clavija modular de pared.

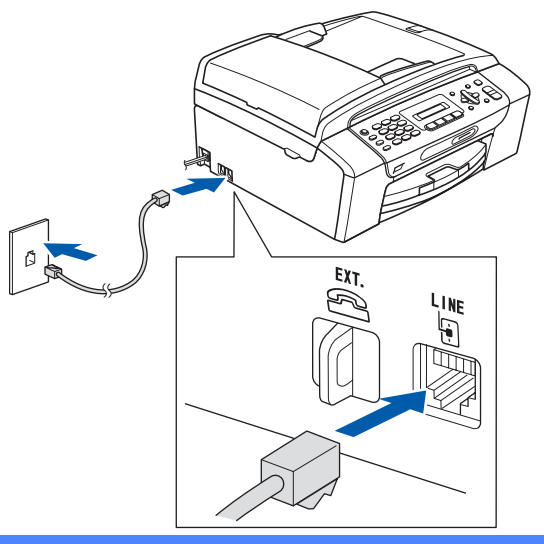

#### **Importante**

**El cable de la línea telefónica SE DEBE conectar a la conexión del equipo marcada como LINE.**

## **Nota**

*Si tiene la línea telefónica compartida con un teléfono externo, establezca la conexión tal y como se indica a continuación.*

*Antes de conectar el teléfono externo, extraiga la cubierta protectora* a *de la conexión EXT. del equipo.*

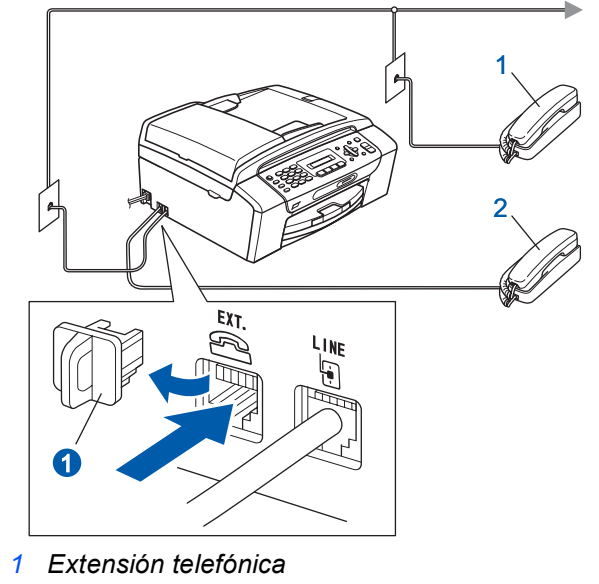

*2 Teléfono externo*

### **Nota**

*Si tiene una línea telefónica compartida con un contestador automático externo, establezca la conexión tal y como se indica a continuación.*

*Antes de conectar el contestador automático externo, extraiga la cubierta protectora* a *de la conexión EXT. del equipo.*

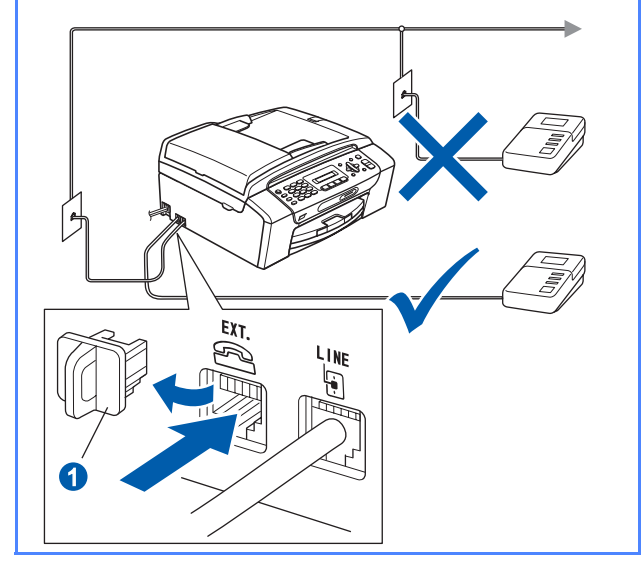

 $\mathbb{Q}$ 

*Configure el modo de recepción en Contestador ext. si dispone de un contestador automático externo. Consulte [Selección del modo de recepción](#page-7-0)  [en la página 8.](#page-7-0) Para obtener información detallada, consulte Conexión de un TAD (contestador automático) en el capítulo 7 de la Guía del usuario.*

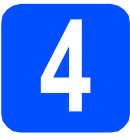

# **4 Instalación de los cartuchos de tinta**

#### **ADVERTENCIA**

**Si le entra tinta en los ojos, láveselos con agua inmediatamente y consulte a un médico si se le irritan.**

a Asegúrese de que el equipo está encendido. En la pantalla LCD aparecerá el texto:

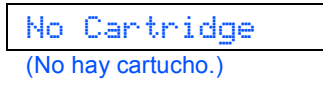

**b** Abra la cubierta del cartucho de tinta **0**.

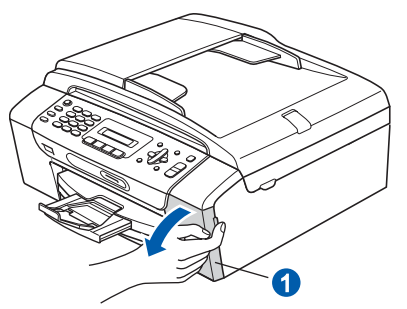

C Extraiga la pieza de protección de color verde  $\bullet$ .

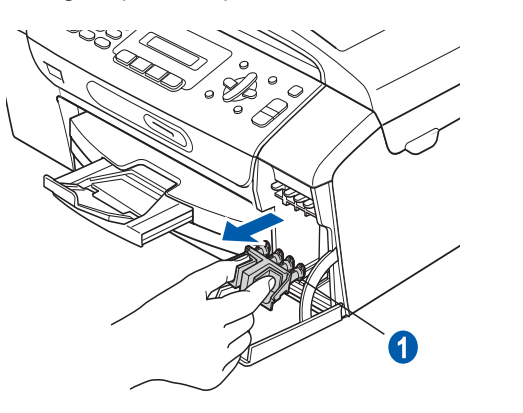

#### **Nota**

*No se deshaga de la pieza de protección de color verde. La necesitará en caso de que transporte el equipo.*

**d** Desempaque el cartucho de tinta.

e Gire el mando verde de la cubierta amarilla de protección en el sentido de las agujas del reloj hasta que haga clic para liberar el cierre hermético, a continuación, extraiga la  $cubic$ rta  $\bullet$ .

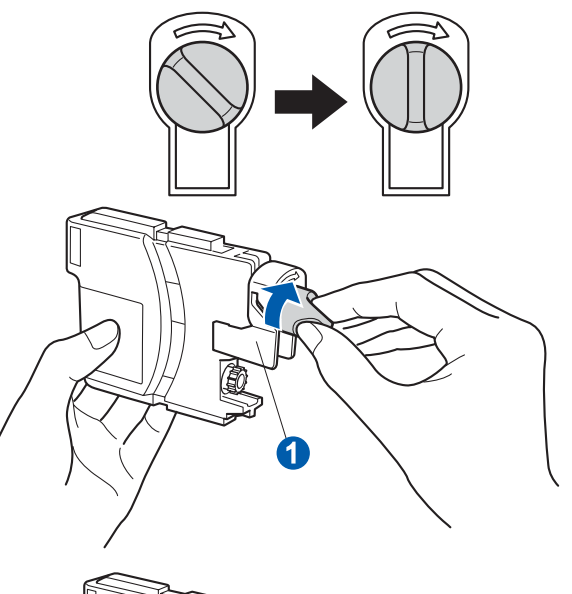

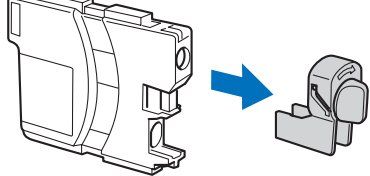

 $\mathbf f$  Compruebe que el color de la palanca  $\mathbf \Omega$ coincida con el color del cartucho **2**, como se indica en el diagrama siguiente.

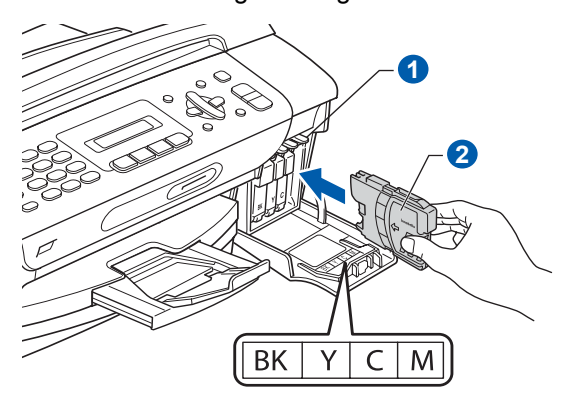

**g** Instale cada cartucho de tinta en la dirección de la flecha que aparece en la etiqueta.

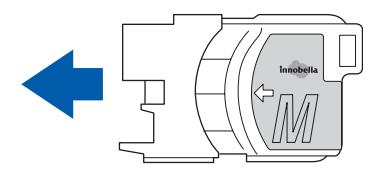

**h** Empuje suavemente el cartucho de tinta hasta que haga clic. Una vez instalados los cartuchos de tinta, cierre la cubierta del cartucho de tinta.

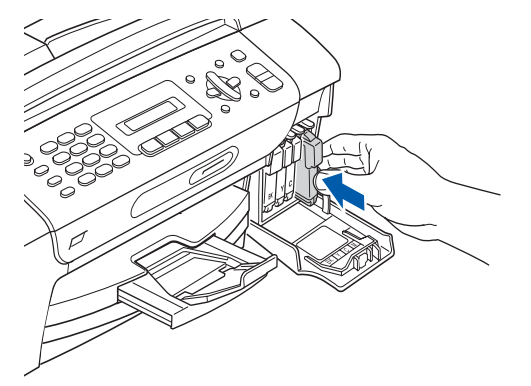

## **Nota**

*El equipo preparará el sistema de tubos de tinta para la impresión. Este proceso tardará aproximadamente unos minutos. No apague el equipo.*

#### **Importante**

- **NO extraiga los cartuchos de tinta si no los va a cambiar. Si lo hace, puede reducir la cantidad de tinta disponible y el equipo no sabrá cuánta tinta queda en el cartucho.**
- **NO agite los cartuchos de tinta. Si se mancha la piel o la ropa con la tinta, lávese de inmediato con jabón o detergente.**
- **NO introduzca ni retire los cartuchos repetidamente. De lo contrario, la tinta podría derramarse fuera del cartucho.**
- **Si mezcla los colores instalando un cartucho de tinta en la posición incorrecta, limpie el cabezal de impresión varias veces, después de corregir la instalación del cartucho. (Consulte** *Limpieza del cabezal de impresión en el apéndice B de la Guía del usuario***).**
- **Una vez abierto el cartucho de tinta, instálelo en el equipo y utilícelo como máximo durante seis meses a partir de la fecha de instalación. Utilice exclusivamente cartuchos de tinta cerrados hasta la fecha de caducidad indicada en el embalaje.**
- **NO desmonte o fuerce el cartucho de tinta, de lo contrario puede provocar que la tinta se salga del cartucho.**
- **Brother recomienda encarecidamente que no se rellenen los cartuchos de tinta suministrados con el equipo. Se recomienda también que se sigan utilizando solamente cartuchos de tinta de repuesto genuinos de la marca Brother. El uso o el intento de uso de tintas o cartuchos de tinta posiblemente incompatibles en el equipo pueden dañar el equipo y generar una baja calidad de impresión. Nuestra garantía no cubre ningún problema provocado por el uso de tinta o de cartuchos de tinta de terceros no autorizados. Para proteger la inversión y garantizar la calidad de impresión, siga sustituyendo los cartuchos de tinta usados con consumibles genuinos de la marca Brother.**

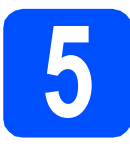

## **5 Comprobación de la calidad de impresión**

**a** Cuando el proceso de preparación finaliza, la pantalla LCD muestra el mensaje

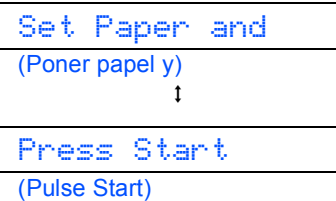

#### Pulse **Color Start**.

<span id="page-6-1"></span>**b** Compruebe la calidad de los cuatro bloques de color **a** en la hoja. (negro/amarillo/cian/magenta)

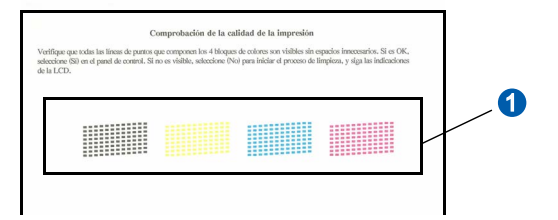

 $\mathbf C$  Si todas las líneas aparecen nítidas y visibles, pulse **1** (Yes (Sí)) en el teclado de marcación para finalizar la comprobación de calidad.

Correcta

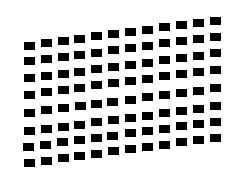

Si observa que faltan líneas cortas, pulse **2** (No (No)) en el teclado de marcación y vaya al paso [d](#page-6-0).

Baja calidad

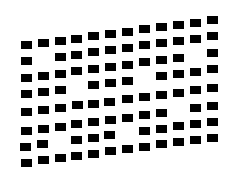

<span id="page-6-0"></span>**d** En la pantalla LCD se le preguntará si la calidad de impresión es correcta para negro y color. Pulse **1** (Yes (Sí)) o **2** (No (No)) en el teclado de marcación.

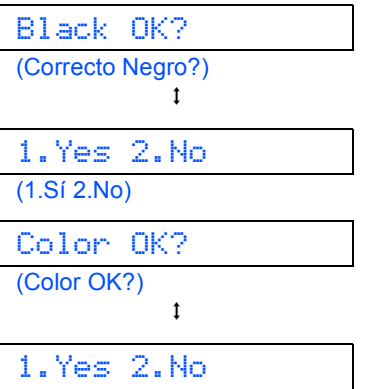

(1.Sí 2.No)

Después de pulsar **1** (Yes (Sí)) o **2** (No (No)) para negro y color, la pantalla LCD muestra:

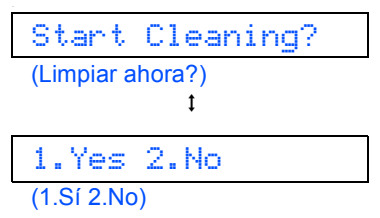

- e Pulse **<sup>1</sup>** (Yes (Sí))y , a continuación, el equipo comenzará a limpiar los colores.
- f Una vez concluida la limpieza, pulse **Color Start**. El equipo comenzará a imprimir de nuevo la hoja de comprobación de la calidad de impresión. Vuelva al paso [b](#page-6-1).

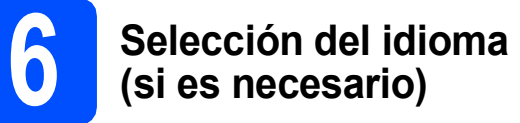

- a Pulse **Menu**.
- b Pulse **0**.
- c Pulse **0**.
- **d** Pulse  $\triangle$  o  $\nabla$  para seleccionar el idioma. Pulse **OK**.
- e Pulse **Stop/Exit**.

<span id="page-7-0"></span>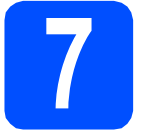

## **7 Selección del modo de recepción**

El modo de recepción correcto se determina mediante los dispositivos externos y los servicios de suscripción telefónicos (servicio de contestador, timbre distintivo, etc.) que tenga (o que vaya a utilizar) en la misma línea que el equipo Brother.

#### **¿Utilizará un número de timbre distintivo para la recepción de faxes?**

Brother utiliza el término "timbre distintivo", pero otras compañías telefónicas tienen otros nombres para este servicio, como tono personalizado, RingMaster, timbre personalizado, timbre para adolescentes, identificación de llamada y timbre inteligente. Consulte Timbre distintivo en el capítulo 7 de la Guía del usuario para obtener instrucciones sobre la configuración del equipo utilizando esta función.

#### **¿Utilizará el servicio de contestador en la misma línea telefónica que el equipo Brother?**

Si tiene el servicio de contestador en la misma línea telefónica que el equipo Brother, es muy probable que esta función y el equipo Brother entren en conflicto al recibir llamadas entrantes. Consulte Correo de voz en el capítulo 7 de la Guía del usuario para obtener instrucciones sobre la configuración del equipo utilizando este servicio.

#### **¿Utilizará un contestador automático en la misma línea telefónica que el equipo Brother?**

El contestador automático (TAD) contestará automáticamente todas las llamadas. Los mensajes de voz se almacenan en el TAD externo y los mensajes de fax se imprimen. Seleccione Contestador ext. como el modo de recepción. Consulte las instrucciones que aparecen a continuación.

#### **¿Utilizará el equipo Brother en una línea de fax dedicada?**

El equipo contestará automáticamente todas las llamadas de fax. Seleccione Sólo fax como el modo de recepción. Consulte las instrucciones que aparecen a continuación.

#### **¿Utilizará el equipo Brother en la misma línea que el teléfono?**

#### **¿Desea recibir llamadas de voz y faxes automáticamente?**

El modo de recepción Fax/Tel se utiliza al compartir el equipo Brother y el teléfono en la misma línea. Seleccione Fax/Tel como el modo de recepción. Consulte las instrucciones que aparecen a continuación.

**Nota importante:** no podrá recibir mensajes de voz en el servicio de contestador ni en un contestador automático si selecciona el modo Fax/Tel.

#### **Espera recibir muy pocos faxes**

Seleccione Manual como el modo de recepción. Así, controlará personalmente la línea telefónica y tendrá que contestar cada llamada usted mismo. Consulte las instrucciones que aparecen a continuación.

*Para obtener información detallada, consulte Uso de los modos de recepción en el capítulo 6 de la Guía*   ${\mathbb Q}$ *del usuario.*

a Pulse **Menu**.

b Pulse **0**.

c Pulse **1**.

d Pulse **a** o **<sup>b</sup>** para seleccionar el modo de recepción. Pulse **OK**.

e Pulse **Stop/Exit**.

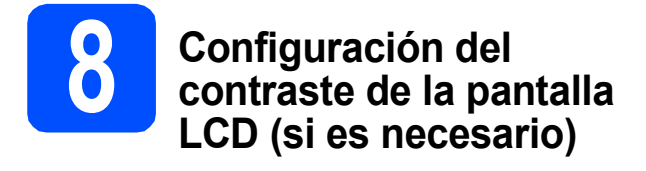

Si tiene dificultades para leer la pantalla LCD desde su posición, pruebe a cambiar la configuración de contraste.

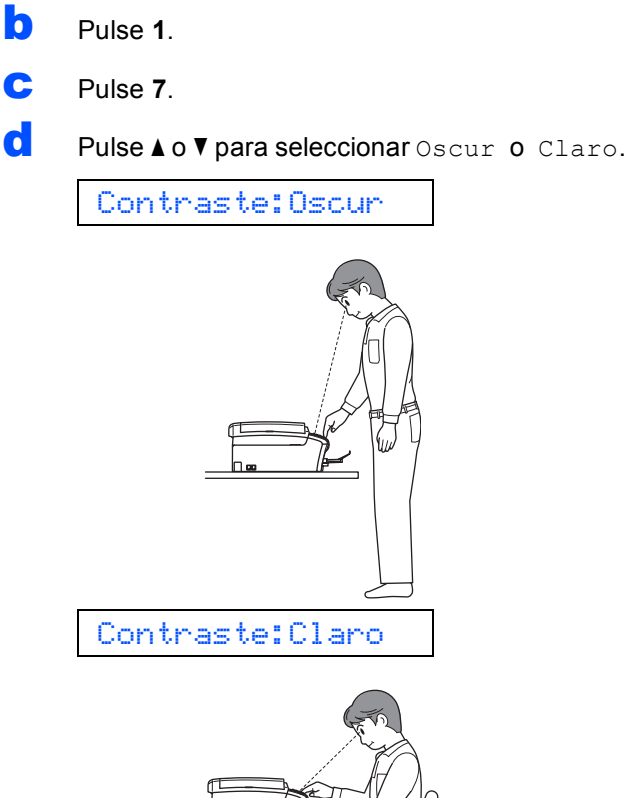

Pulse OK.

Pulse Stop/Exit.

a Pulse **Menu**.

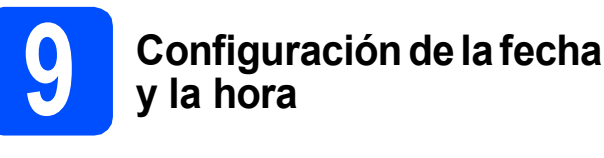

El equipo muestra la fecha y la hora y si configura la función Iden. estación, se añadirán la fecha y la hora a cada fax que envíe.

b Pulse **0**. c Pulse **2**. diale introduzca los dos últimos dígitos del año en el teclado de marcación y, a continuación, pulse **OK**. Año:2008 (Por ejemplo, introduzca **0 8** para 2008). e Introduzca los dos dígitos del mes con el teclado de marcación y, a continuación, pulse **OK**. Mes:03 (Por ejemplo, introduzca **0 3** para marzo). **f** Introduzca dos dígitos para el día con el teclado de marcación y, a continuación, pulse **OK**. Día:01 (Por ejemplo, introduzca **0 1** para el primer día del mes). **g** Introduzca la hora en formato de 24 horas con el teclado de marcación y, a continuación, pulse **OK**. Hora:15:25 (Por ejemplo, introduzca **1 5**, **2 5** para las 3:25 p.m.) h Pulse **Stop/Exit**.

a Pulse **Menu**.

# **10 Configuración de la función Iden. estación**

Es conveniente que guarde su nombre y número de fax para que aparezcan impresos en todas las páginas de los faxes que envíe.

<span id="page-9-0"></span>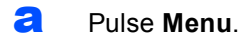

- b Pulse **0**.
- c Pulse **3**.
- di Introduzca el número de fax (20 dígitos como máximo) con el teclado de marcación y, a continuación, pulse **OK**.
- e Escriba su nombre (20 caracteres como máximo) con el teclado de marcación y, a continuación, pulse **OK**.

## **Nota**

- *Consulte en la siguiente tabla el método para introducir su nombre.*
- *Si tiene que introducir un carácter que está incluido en la misma tecla que el carácter precedente, pulse* **c** *para mover el cursor hacia la derecha.*
- *Si ha introducido una letra incorrectamente y desea cambiarla, pulse* **d** o **c** *para colocar el cursor debajo del carácter incorrecto y, a continuación, pulse Clear/Back.*

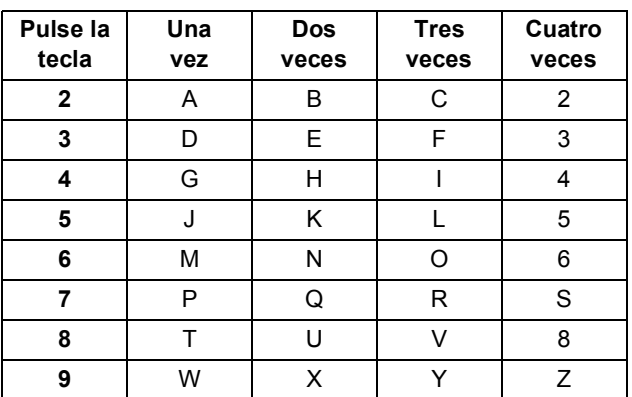

#### Pulse Stop/Exit.

#### **Nota**

*Si comete un error y desea iniciar el proceso de nuevo, pulse Stop/Exit y vuelva al paso* [a](#page-9-0)*.*

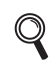

*Para obtener información detallada, consulte Introducción de texto en el apéndice C de la Guía del usuario.*

## **Nota**

#### *(Solamente para EE. UU.)*

*La ley estadounidense de protección de los consumidores de telefonía (Telephone Consumer Protection Act, TCPA) de 1991 considera ilegal que una persona utilice un ordenador o dispositivo electrónico para enviar mensajes a través de equipos de fax telefónicos, a no ser que tales mensajes presenten con claridad, en el margen de la parte superior o inferior de cada página transmitida, o bien en la primera página de la transmisión, la fecha y hora en que se envía, así como una identificación de la empresa, entidad o individuo que envía el mensaje y el número de teléfono de los equipos remitentes, o bien de la empresa, entidad o individuo.*

## **11 Configuración de modo de marcación por tonos o pulsos**

El equipo ya está configurado para el servicio de marcación por tonos. Si dispone del servicio de marcación por pulsos (rotativo), debe cambiar el modo de marcación.

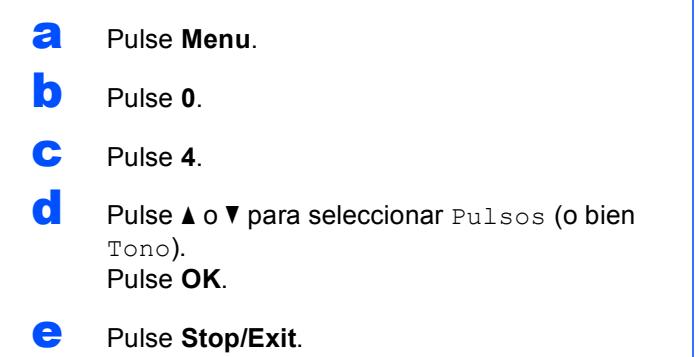

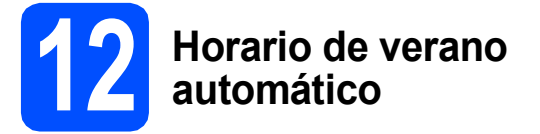

Puede configurar el equipo para que cambie automáticamente al horario de verano. Con ello, el horario se adelanta una hora en primavera y se retrasa una hora en otoño.

a Pulse **Menu**. b Pulse **1**. c Pulse **5**. **d** Pulse  $\triangle$  o  $\nabla$  para seleccionar  $\sin$  o No. Pulse **OK**. e Pulse **Stop/Exit**.

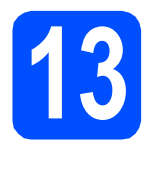

### **13** Envío del registro del<br>**13** producto y de la hoja e<br>pruebas (solamente E **producto y de la hoja de pruebas (solamente EE. UU.)**

También puede registrar el producto en línea a través del enlace de registro en línea desde el CD-ROM de instalación, o bien visitar [http://www.brother.com/registration/.](http://www.brother.com/registration/)

**a** Rellene el registro del producto y la hoja de pruebas.

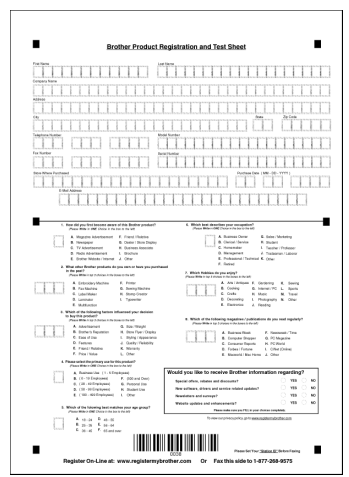

**b** Coloque la hoja hacia abajo en el ADF (alimentador automático de documentos) o boca abajo sobre el cristal de escaneado.

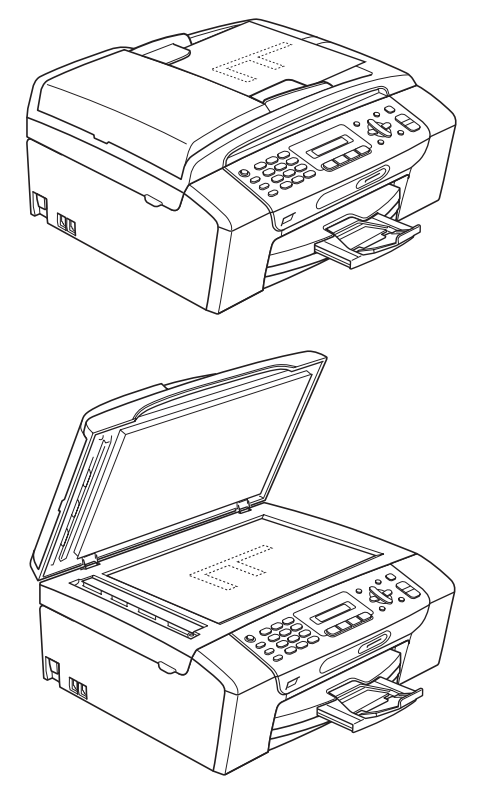

c Asegúrese de que (**Fax**) está iluminado en verde.

d Introduzca el número de fax gratuito: 1-877-268-9575.

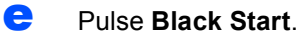

#### **Nota**

*Recibirá un fax de confirmación del registro del producto.*

#### **Para usuarios de Windows®:**

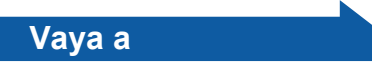

**Página [13](#page-12-0)**

#### **Para usuarios de Mac OS®:**

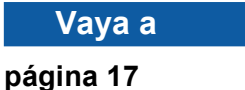

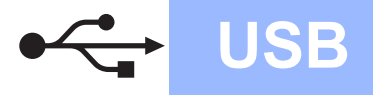

## <span id="page-12-0"></span>**Para usuarios de interfaz USB (en Windows® 2000 Professional/XP/ XP Professional x64 Edition/ Windows Vista®)**

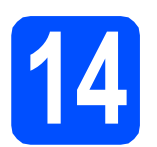

## **14 Antes de realizar la instalación**

**a** Asegúrese de que el ordenador está encendido y de que ha iniciado sesión con derechos de administrador.

#### **Importante**

- **NO conecte el cable USB todavía.**
- **Si hay algún programa en ejecución, ciérrelo.**
- **Asegúrese de que no hay ninguna tarjeta de memoria ni unidad de memoria flash USB introducidas.**
- **La pantalla puede variar en función del sistema operativo que utilice.**
- **El CD-ROM suministrado incluye ScanSoft™ PaperPort™ 11SE. Este software es compatible solamente con Windows® 2000 (SP4 o superior), XP (SP2 o superior); XP Professional x64 Edition y Windows Vista®. Actualice el Service Pack de Windows® con la versión más actual antes de instalar MFL-Pro Suite.**
- **b** Desenchufe el equipo de la toma de corriente CA y del ordenador, si ya ha instalado un cable de interfaz.

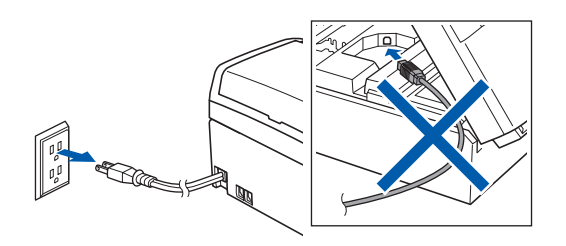

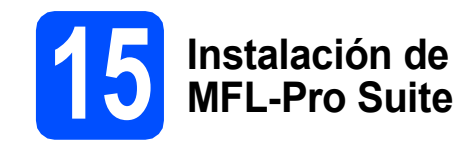

**a** Introduzca el CD-ROM suministrado en la unidad de CD-ROM. Si aparece la pantalla Nombre del modelo, seleccione el equipo. Si aparece la pantalla Idioma, haga clic en el idioma de su preferencia.

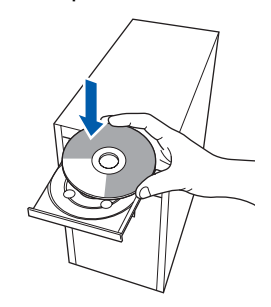

### **Nota**

*Si la pantalla de Brother no aparece automáticamente, vaya a Mi PC (Equipo), haga doble clic en el icono del CD-ROM y, a continuación, haga doble clic en start.exe.*

<span id="page-12-1"></span>**b** De este modo, se abrirá el menú principal del CD-ROM. Haga clic en **Instale MFL-Pro Suite**.

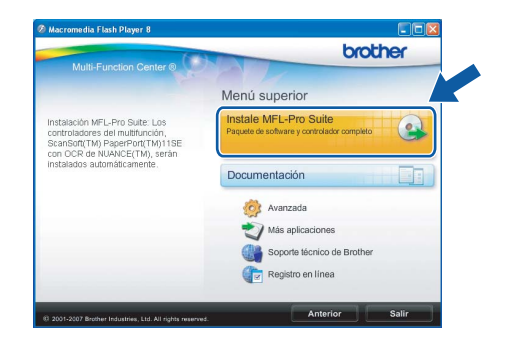

**USB**

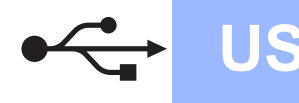

## **Windows USB ®**

## **Nota**

*• Si aparece esta pantalla, haga clic en OK y reinicie el ordenador.*

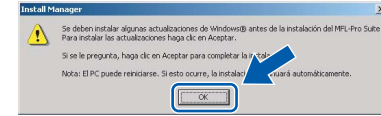

- *Si la instalación no continúa automáticamente, abra el menú principal otra vez. Para ello, extraiga y vuelva a introducir el disco CD-ROM o haga doble clic en el programa start.exe que se encuentra en el directorio raíz y continúe a partir de los pasos* [b](#page-12-1) *para instalar MFL-Pro Suite.*
- *En Windows Vista®, cuando aparezca la pantalla Control de cuentas de usuario, haga clic en Permitir.*

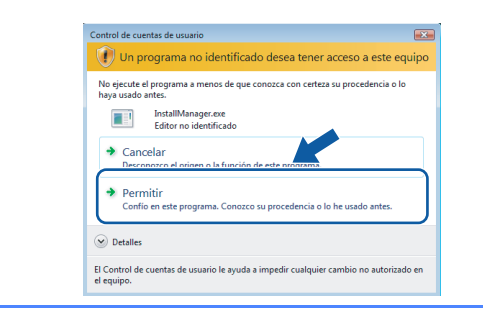

c Cuando aparezca la ventana **Contrato de licencia** de ScanSoft**™** PaperPort**™** 11SE, haga clic en **Sí** si está de acuerdo con dicho **Contrato de licencia** de software.

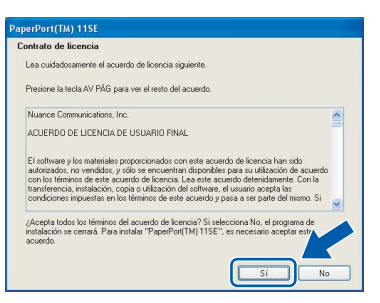

d La instalación de ScanSoft™ PaperPort™ 11SE se iniciará automáticamente y, a continuación, se realizará la instalación de MFL-Pro Suite.

e Cuando aparezca la ventana del **Contrato de licencia** del software MFL-Pro Suite, haga clic en **Sí** si está de acuerdo con dicho **Contrato de licencia** del software.

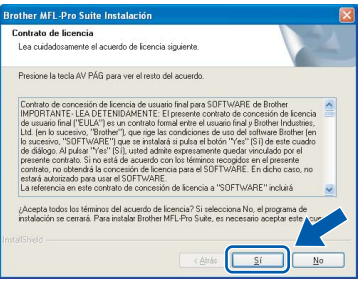

**f** Seleccione **Estándar** y, a continuación, haga clic en **Siguiente**. La instalación continúa.

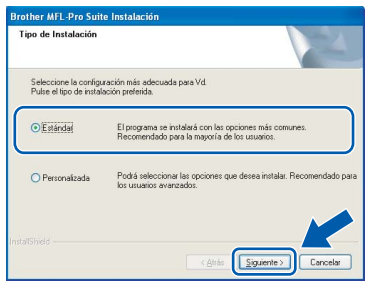

**g** Cuando aparezca esta pantalla, vaya al siguiente paso.

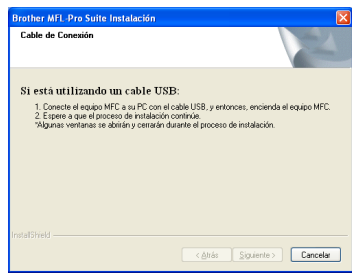

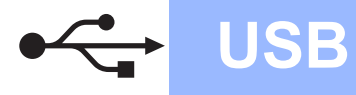

## **Windows USB ®**

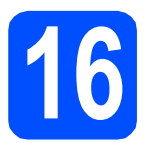

## **16 Conecte el cable USB**

#### **Importante**

- **NO conecte el equipo a un puerto USB de un teclado o un hub USB sin alimentación eléctrica.**
- **Conecte el equipo directamente al ordenador.**
- **a** Con las dos manos, utilice las lengüetas de plástico de ambos lados del equipo para levantar la cubierta del escáner hasta que quede inmovilizada firmemente en la posición abierta.

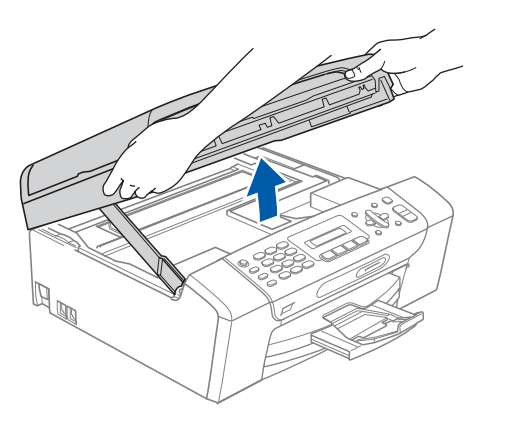

**b** Conecte el cable USB a la conexión USB marcada con un símbolo  $\left[\frac{1}{2}\right]$ . Encontrará la entrada USB en el interior del equipo, como se muestra a continuación.

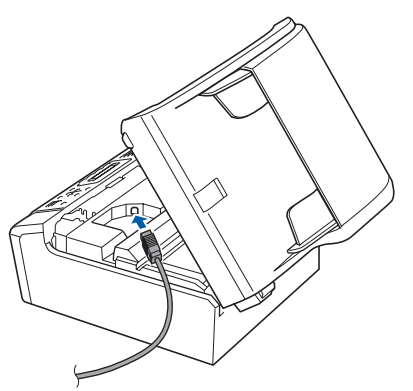

C Coloque con cuidado el cable USB a través de la ranura hasta que salga por la parte posterior del equipo, como se muestra a continuación, y conecte el cable al ordenador.

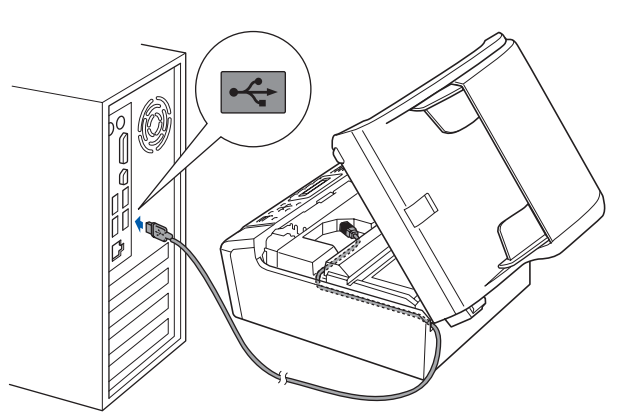

#### **Importante**

**Compruebe que el cable no obstaculice el cierre de la cubierta, ya que se puede producir un error.**

d Levante la cubierta para liberar el seguro  $in$ movilizador $\bullet$ .

> Empuje suavemente el soporte de la cubierta del escáner hacia abajo  $\bullet$  y cierre la cubierta del escáner 3.

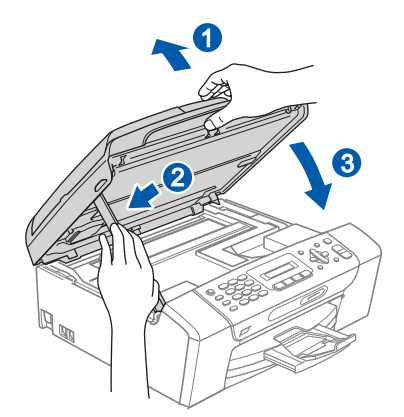

**USB**

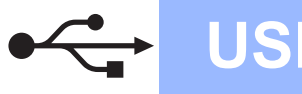

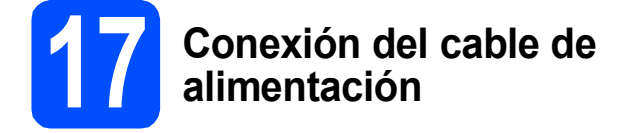

**a** Conecte el cable de alimentación. La instalación continuará automáticamente.

> Las pantallas de instalación aparecen una tras otra.

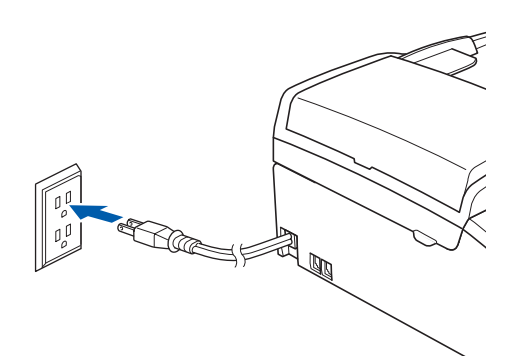

#### **Importante**

**NO cancele ninguna pantalla durante la instalación. Todas las pantallas tardarán unos segundos en aparecer.**

#### **Nota**

*En Windows Vista®, cuando aparezca esta pantalla, haga clic en la casilla de verificación y en Instalar para completar la instalación correctamente.*

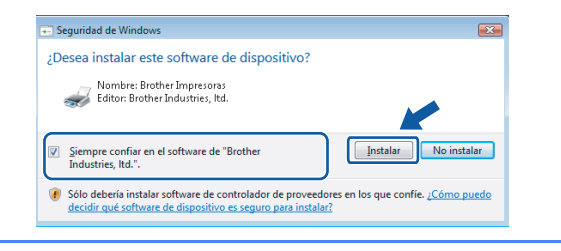

b Cuando aparezca la pantalla **Registro en línea**, seleccione las opciones que desee y siga las instrucciones que irán apareciendo en pantalla. Una vez que haya completado el proceso de registro, cierre el explorador para volver a esta ventana.

A continuación, haga clic en **Siguiente**.

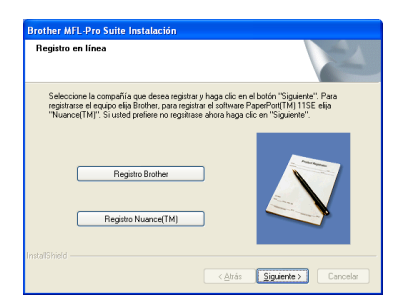

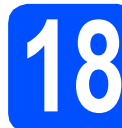

## **18 Finalización y reinicio**

**a** Haga clic en **Finalizar** para reiniciar el ordenador.

Tras reiniciar el ordenador, deberá iniciar sesión con derechos de administrador.

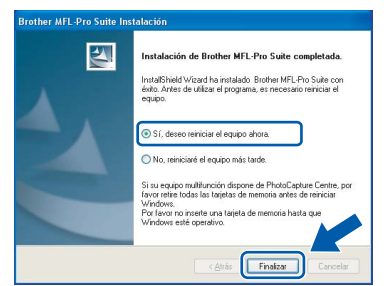

### **Nota**

*Si aparece algún mensaje de error durante la instalación de software, ejecute Diagnóstico de la Instalación ubicado en Inicio/Todos los programas/Brother/MFC-XXXX (MFC-XXXX es el nombre del modelo).*

**Vaya a** Finalizar **Así, concluye el proceso de instalación.**

**Pase a Instalación de aplicaciones opcionales en la [página 20](#page-19-0).**

## <span id="page-16-0"></span>**Para usuarios de interfaz USB (en Mac OS® X 10.2.4 o superior)**

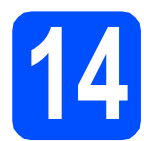

## **14 Antes de realizar la instalación**

**a** Asegúrese de que el equipo está conectado a la corriente y de que el equipo Macintosh<sup>®</sup> está encendido. Debe iniciar sesión con derechos de administrador.

#### **Importante**

**• Los usuarios de Mac OS® de X 10.2.0 a 10.2.3, deben actualizarse a Mac OS® X 10.2.4 o superior. (Para obtener la información más actualizada referente a** 

**Mac OS® X, visite [http://solutions.brother.com](http://solutions.brother.com/)/)**

**• Asegúrese de que no hay ninguna tarjeta de memoria ni unidad de memoria flash USB introducidas.**

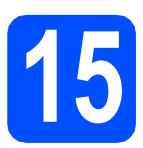

## **15 Conecte el cable USB**

#### **Importante**

- **NO conecte el equipo a un puerto USB de un teclado o un hub USB sin alimentación eléctrica.**
- **Conecte el equipo directamente al Macintosh<sup>®</sup>. Importante**
- **a** Con las dos manos, utilice las lengüetas de plástico de ambos lados del equipo para levantar la cubierta del escáner hasta que quede inmovilizada firmemente en la posición abierta.

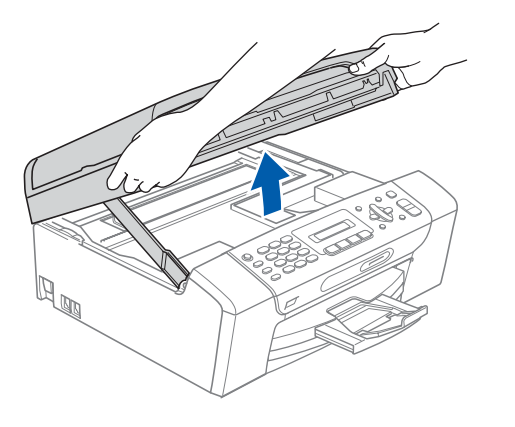

**b** Conecte el cable USB a la conexión USB marcada con el símbolo  $\leftarrow$ . Encontrará la entrada USB en el interior del equipo, como se muestra a continuación.

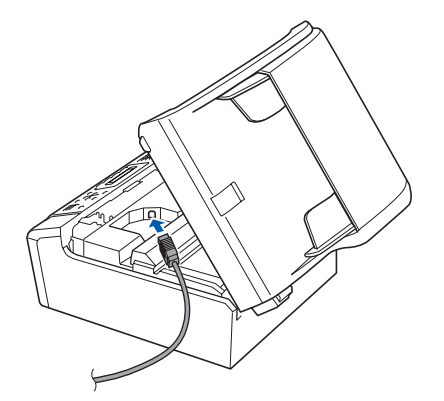

C Coloque con cuidado el cable USB a través de la ranura hasta que salga por la parte posterior del equipo, como se muestra a continuación, y conecte el cable al Macintosh®.

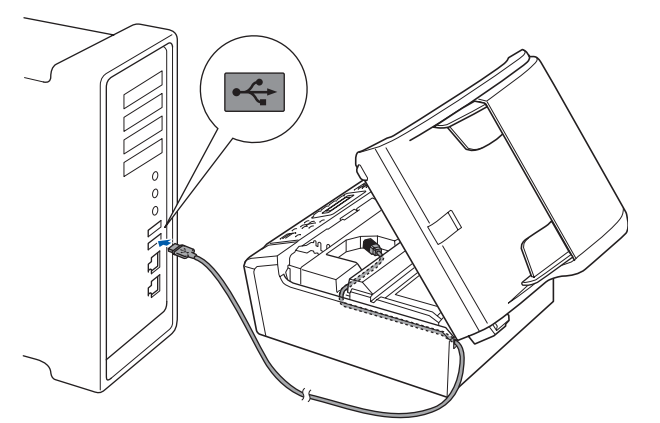

**Compruebe que el cable no obstaculice el cierre de la cubierta, ya que se puede producir un error.**

**d** Levante la cubierta para liberar el seguro  $in$ movilizador $\bigcirc$ .

Empuje suavemente el soporte de la cubierta del escáner hacia abajo 2 y cierre la cubierta del escáner 3.

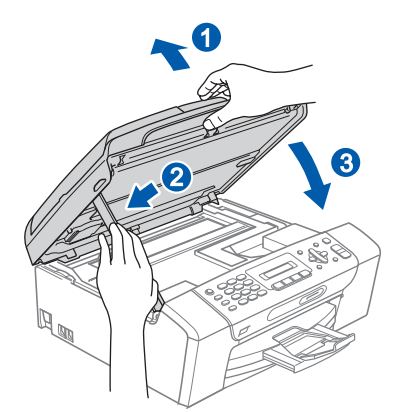

**USB**

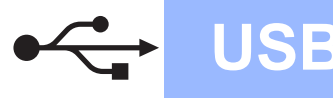

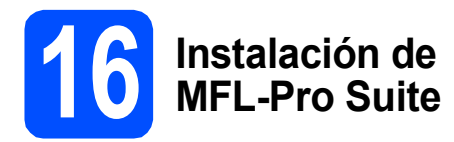

**a** Introduzca el CD-ROM adjunto en la unidad CD-ROM.

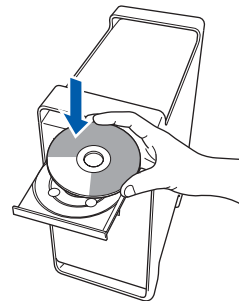

**b** Haga doble clic en el icono **Start Here OSX** para iniciar la instalación.

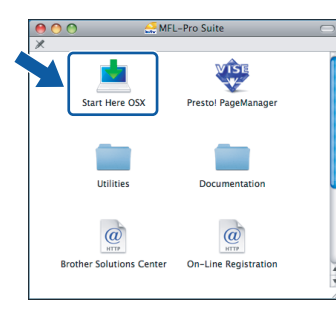

## **Nota**

*Espere unos segundos a que el software se instale. Una vez instalado, haga clic en Reiniciar para finalizar la instalación del software.* 

c El software de Brother buscará el dispositivo de Brother. Durante este período de tiempo, aparecerá la siguiente pantalla.

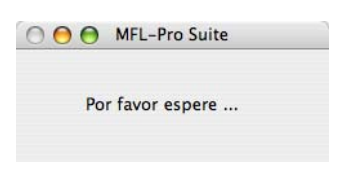

**d** Cuando aparezca esta pantalla, haga clic en **OK**.

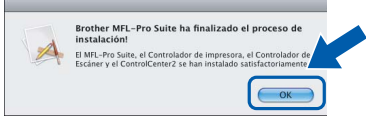

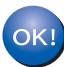

**En Mac OS® X 10.3.x o superior ha concluido la instalación de MFL-Pro Suite. Vaya al paso** [17](#page-18-0) **en la [página 19.](#page-18-1)**

**e** Los usuarios de Mac OS $^{\circledR}$  X de 10.2.4 a 10.2.8, deben hacer clic en **Añadir**.

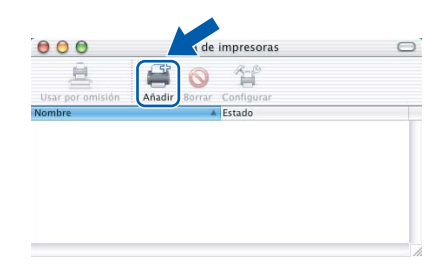

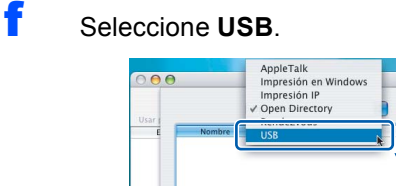

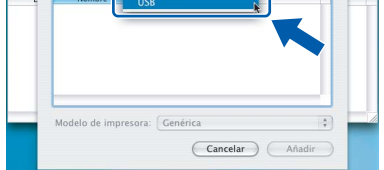

**g** Seleccione XXX-XXXX (XXX-XXXX es el nombre del modelo) y, a continuación, haga clic en **Añadir**.

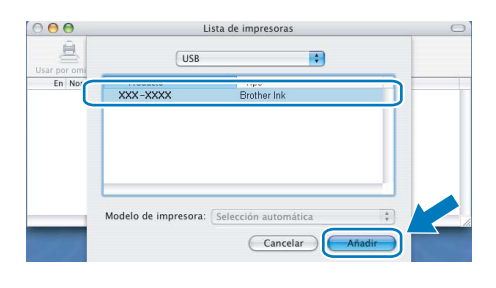

**h** Haga clic en **Centro de Impresión** y, a continuación, en **Salir del Centro de Impresión**.

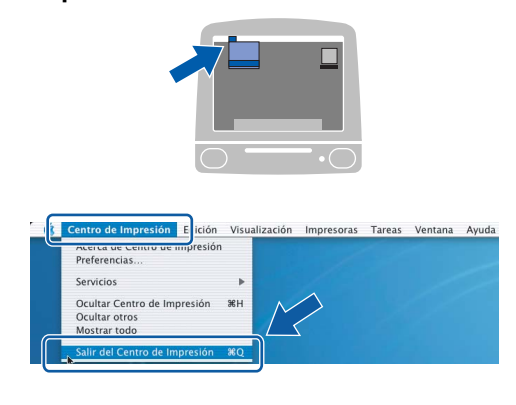

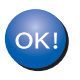

**La instalación de MFL-Pro Suite ha concluido. Vaya al paso** [17](#page-18-0) **en la [página 19](#page-18-1).**

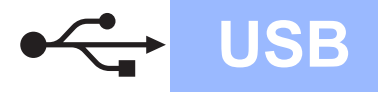

## **Macintosh Wacintosh B**

# <span id="page-18-1"></span><span id="page-18-0"></span>**17 Instalación de Presto!**® **PageManager**®

Cuando se instale Presto!® PageManager®, Brother ControlCenter2 dispondrá de la capacidad de OCR. Con Presto!® PageManager® podrá escanear, compartir y organizar fácilmente fotografías y documentos.

a Haga doble clic en el icono **Presto! PageManager** y siga las instrucciones que irán apareciendo en pantalla.

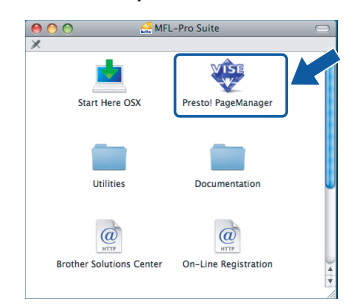

Los usuarios de Mac OS<sup>®</sup> X de 10.2.4 a 10.3.8, cuando aparezca esta pantalla, deben hacer clic en **Ir** para descargar el software desde el sitio web de Brother Solutions Center.

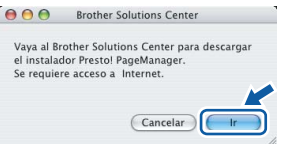

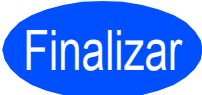

Finalizar **Así, concluye el proceso de instalación.**

**Windows Instalar aplicaciones opcionales ®**

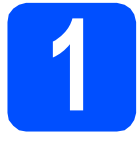

### <span id="page-19-0"></span>**1 Instalación de FaceFilter Studio compatible con Reallusion, Inc.**

FaceFilter Studio es una aplicación de impresión de fotografías sin bordes fácil de utilizar.

FaceFilter Studio también le permite editar datos fotográficos y añadir efectos fotográficos, como la reducción de ojos rojos o la mejora del tono de la piel.

#### **Importante**

- **El equipo debe estar encendido y conectado al ordenador.**
- **El ordenador debe estar conectado a Internet.**
- **a** Vuelva a abrir el menú principal extrayendo y volviendo a introducir el CD-ROM o haciendo doble clic en el programa **start.exe** en el directorio raíz.
- **b** De este modo, se abrirá el menú principal del CD-ROM. Seleccione el idioma y, a continuación, haga clic en **Más aplicaciones**.

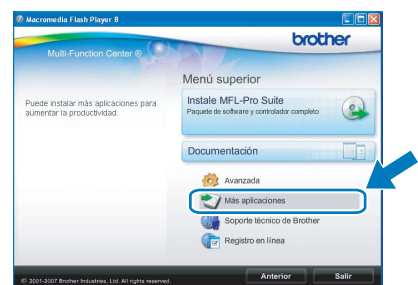

c Haga clic en el botón **FaceFilter Studio** para iniciar la instalación.

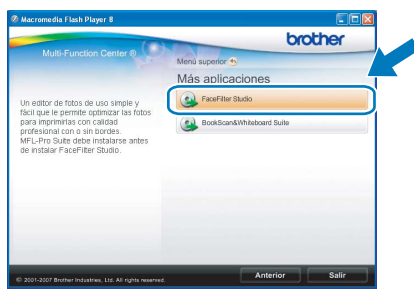

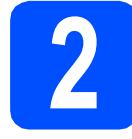

## **2 Instalación de la Ayuda de FaceFilter Studio**

Para obtener instrucciones acerca de cómo utilizar FaceFilter Studio, descargue e instale la Ayuda de FaceFilter Studio.

- **a** Para ejecutar FaceFilter Studio, vaya a **Inicio/Todos los programas/Reallusion/ FaceFilter Studio** en el ordenador.
- **b** Haga clic en el botón **en la esquina** superior derecha de la pantalla.
- c Haga clic en **Comprobar actualizaciones** para ir a la página web de actualización de Reallusion.

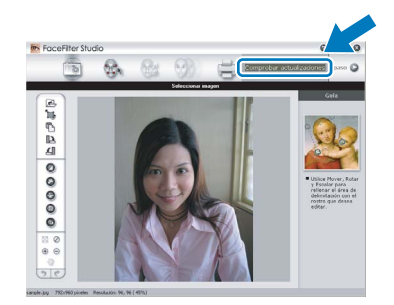

- d Haga clic en el botón **Download** (Descargar) y seleccione la carpeta donde guardar el archivo.
- e Cierre FaceFilter Studio antes de iniciar la instalación de la Ayuda de FaceFilter Studio. Haga doble clic en el archivo descargado que se encuentra en la carpeta que especificó y siga las instrucciones que aparecen en pantalla para la instalación.

## **Nota**

*Para ver la Ayuda de FaceFilter Studio completa, seleccione Inicio/Todos los programas/ Reallusion/FaceFilter Studio/Ayuda de FaceFilter Studio en el ordenador.*

**Windows Instalar aplicaciones opcionales ®**

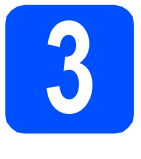

## **3 BookScan&Whiteboar**<br> **Suite compatible con BookScan&Whiteboard Reallusion, Inc.**

Puede instalar **BookScan&Whiteboard Suite**. El software **BookScan Enhancer** corrige automáticamente las imágenes escaneadas que haya escaneado de un libro. El software **Whiteboard Enhancer** limpia y perfecciona el texto y las imágenes de sus fotografías. (Se necesita acceso a Internet).

#### **Importante**

- **El equipo debe estar encendido y conectado al ordenador.**
- **El ordenador debe estar conectado a Internet.**

a Vuelva a abrir el menú principal extrayendo y volviendo a introducir el CD-ROM o haciendo doble clic en el programa **start.exe** en el directorio raíz.

**b** De este modo, se abrirá el menú principal del CD-ROM. Seleccione el idioma y, a continuación, haga clic en **Más aplicaciones**.

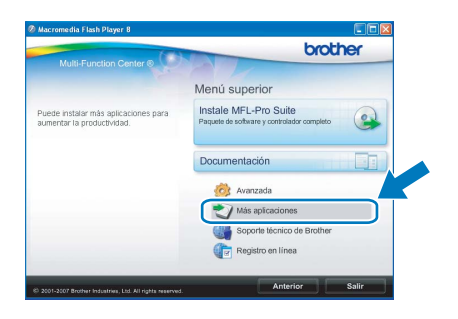

c Haga clic en el botón **BookScan&Whiteboard Suite** para comenzar la instalación.

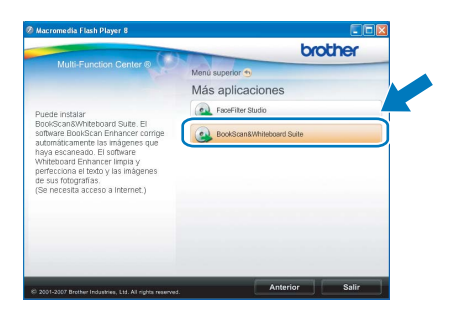

## **Consumibles**

## **Cambio de consumibles**

Cuando el reemplazo de cartuchos de tinta sea necesario, se indicará un mensaje de error en la pantalla LCD. Para obtener más información acerca de los cartuchos de tinta del equipo, visite<http://www.brother.com/original/> o póngase en contacto con el distribuidor local de Brother.

#### **Cartucho de tinta**

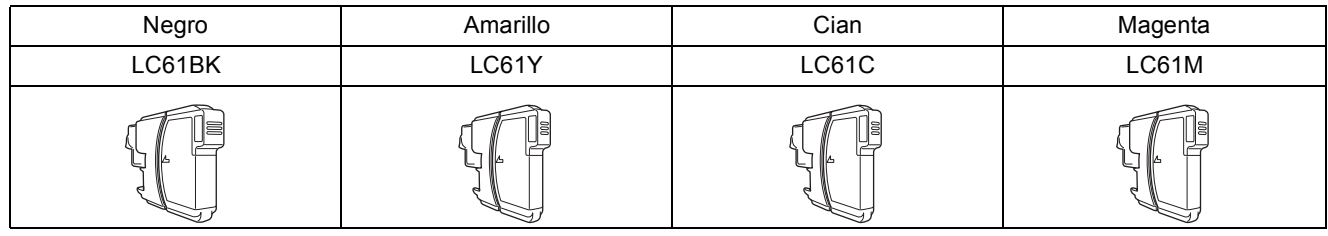

#### **¿Qué es Innobella™?**

Innobella™ es una gama de consumibles originales ofrecidos por Brother. El nombre "Innobella™" procede de las palabras "Innovación" y "Bella" y es una representación de la tecnología "innovadora" que le proporciona resultados de impresión "duraderos" y "bellos".

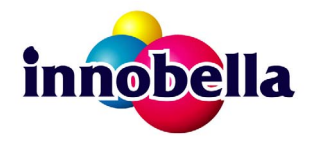

#### **Marcas comerciales**

El logotipo de Brother es una marca comercial registrada de Brother Industries, Ltd.

Brother es una marca comercial registrada de Brother Industries, Ltd.

Multi-Function Link es una marca comercial registrada de Brother International Corporation.

Windows Vista es una marca comercial registrada o marca comercial de Microsoft Corporation en Estados Unidos y otros países.

Microsoft, Windows y Windows Server son marcas comerciales registradas de Microsoft Corporation en Estados Unidos y otros países. Macintosh y TrueType son marcas comerciales registradas de Apple Inc.

Nuance, el logotipo de Nuance, PaperPort y ScanSoft son marcas comerciales o marcas comerciales registradas de Nuance Communications, Inc. o sus afiliados en Estados Unidos y otros países.

Presto! PageManager es una marca comercial registrada de NewSoft Technology Corporation.

PictBridge es una marca comercial.

FaceFilter Studio es una marca comercial de Reallusion, Inc.

Todas las empresas cuyos programas de software se mencionan en el presente manual disponen de un acuerdo de licencia de software específico para sus programas patentados.

#### **Todos los demás nombres de marcas y productos mencionados en el presente manual son marcas comerciales o marcas comerciales registradas de sus respectivos titulares.**

#### **Compilación y publicación**

Este manual se ha compilado y publicado bajo la supervisión de Brother Industries, Ltd. y cubre información referente a las descripciones de los productos más recientes y sus especificaciones.

El contenido de este manual y las especificaciones descritas sobre este producto están sujetos a cambios sin previo aviso.

Brother se reserva el derecho a hacer cambios sin previo aviso en cuanto a las especificaciones y los contenidos sobre el material descrito y no se hará responsable de ningún daño que pudiera tener lugar (incluyendo el consecuente) causado por el contenido descrito, incluyendo pero no limitado a errores tipográficos y otros relacionados con esta publicación.

#### **Copyright y licencia**

©2008 Brother Industries, Ltd.

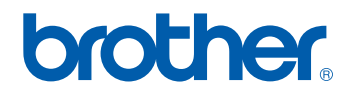